## **VIDEO SURVEILLANCE SYSTEM**

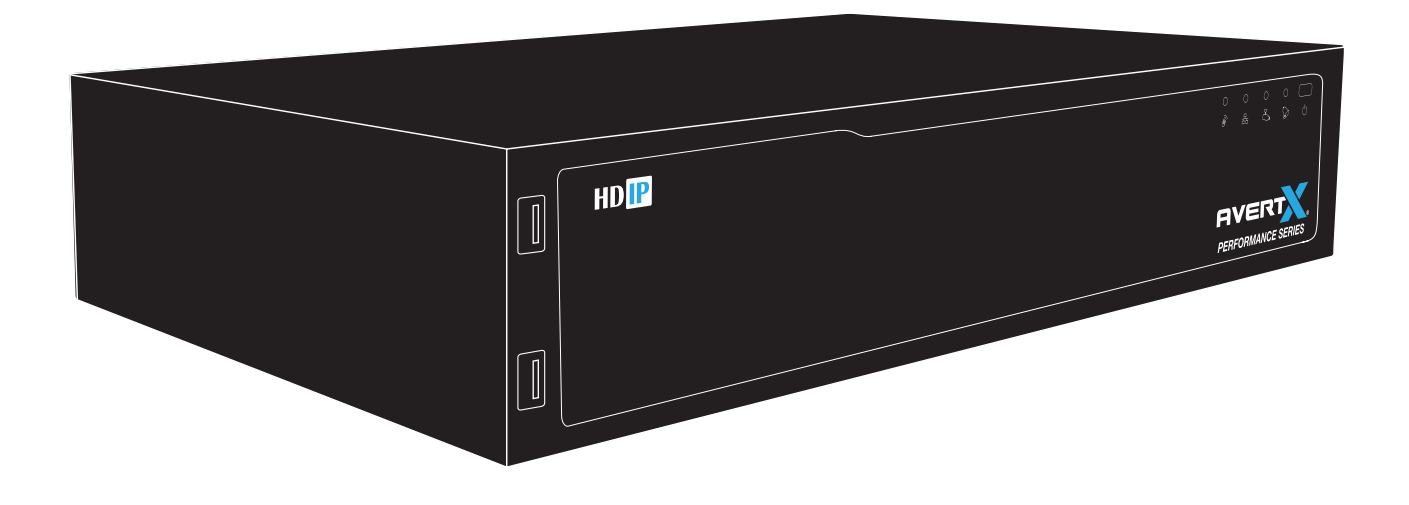

1-855-2AVERTX (1-855-228-3789) www.avertx.com

Copyright © 2015 AvertX. All rights reserved. Information contained in this document is subject to change without prior notice. AvertX does its best to provide accurate information, but cannot be held responsible for typos or mistakes.

**AVERTY** 

#### **USING THE NVR SOFTWARE MAIN MENU**

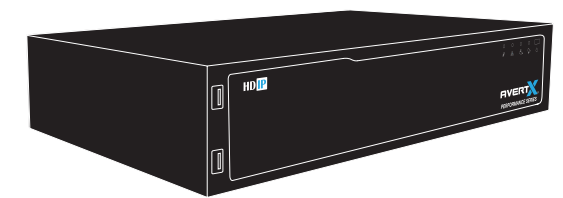

Use the main menu to configure all of the Network Video Recorder (NVR) settings, schedule recording, configure the alarms, set up user access, network, display, and system options. To access the menu, move the mouse cursor to the top of the screen or right-click the Live screen.

#### **REMOTE ACCESS WITH AVERTX CONNECT**

Access live or recorded video anytime, anywhere on Internet Explorer, Apple or Android mobile devices and Mac using free AvertX apps. AvertX apps are available at the iTunes App Store, the Google Play Store or the Mac App Store.

With AvertX Connect, you can set up and access your video quickly and easily using your email address. AvertX Connect also allows you to register multiple NVRs to your account and allows you to authorize secure remote access of your video to multiple people using AvertX Go! apps.

Once your NVR is connected to the internet, to get started follow these easy steps:

- 1. Create an account at **connect.avertx.com**.
- 2. Verify your email address. Open the email from AvertX Connect and click on the confirmation link.
- 3. Log in to AvertX Connect on your NVR through the popup menu on first system boot.
- 4. Log in to your AvertX Connect account on Internet Explorer or the AvertX Go! app on your mobile device.
- 5. That's it. Click on your NVR and you have access to your Video.

Remote access can also be achieved using DDNS and Port Forwarding on your network. Please refer to User Manual or call AvertX Pro Team for assistance.

#### **SET UP PASSWORD PROTECTION**

AvertX strongly recommends securing your NVR by setting up password protection.

- 1. On the Main Menu, click **Setup**.
- 2. Click **Management**.
- 3. Click **Maintenance**.
- 4. Set **Password Protection** to **On**. The default name and password are as follows: **Username**: admin **Password**: 1234
- 5. Click **Account Setup** to change admin and user passwords. User name and password are case sensitive.

#### **SEARCH FOR VIDEO**

You can search video that has been captured based on alarm, motion, video loss, or other pre-configured events at the time of recording.

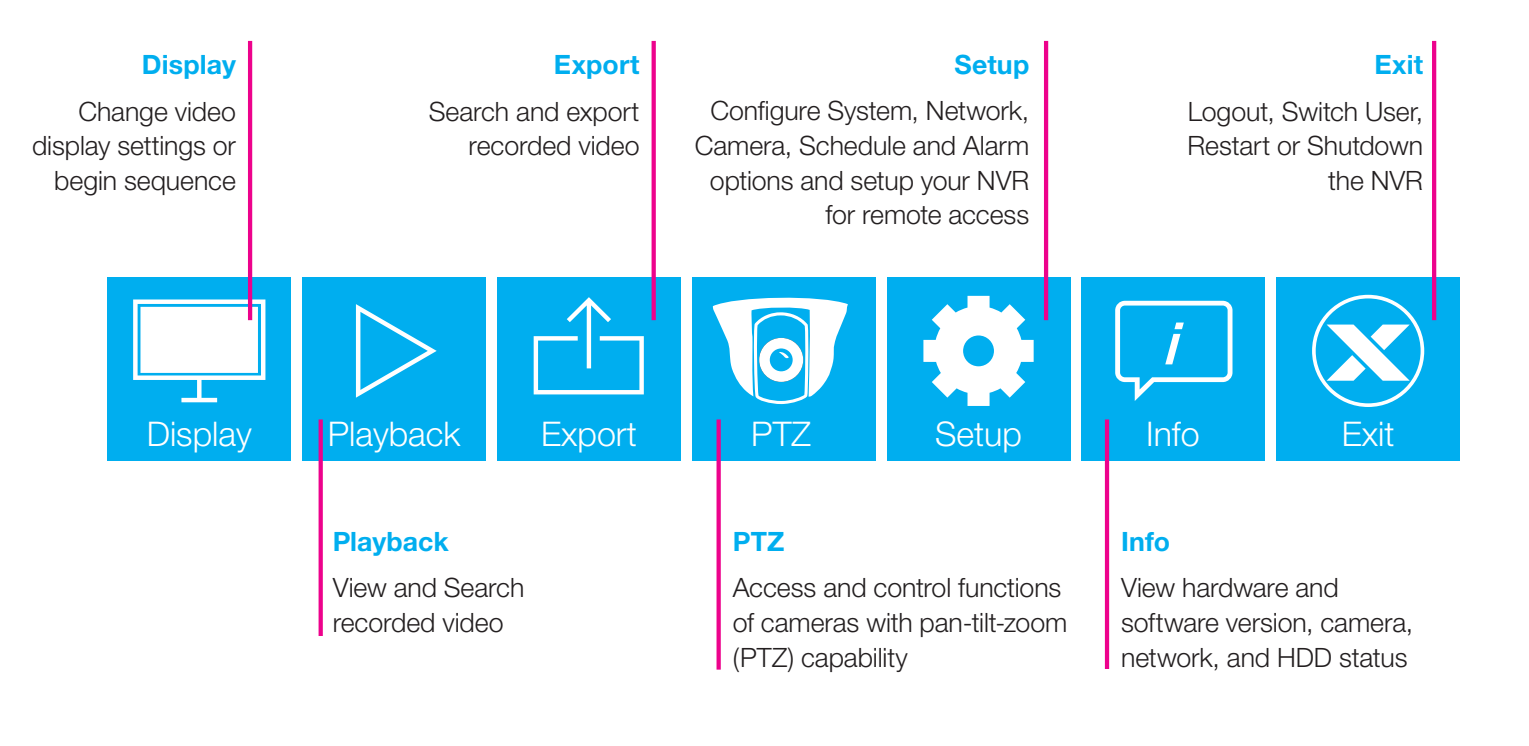

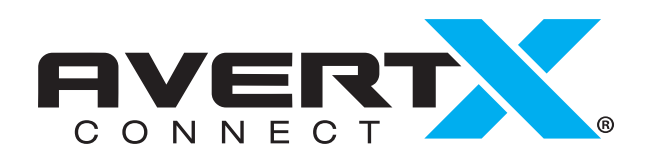

- 1. On the Main Menu, click **Playback**.
- 2. In the Drop Down Menu, click **Search**.
- 3. Set the appropriate dates and times to start your search.
	- a. The Start and End fields display the times of the first and last video recorded.
	- b. Click on the Calendar to select date.
	- c. Use arrows to select time.
- 4. Select the type of event you want to view: Overall, Motion, Alarm or Video Loss.
- 5. Use the **Timeline** on the playback bar to select recorded video to review. Recorded video per channel is incidated by a colored bar. You can skip to any point on the Timeline by clicking that point.
- 6. You can view the time line in 24 hour, 12 hour, 4 hour or 1 hour increments by clicking the **Time Icon** button on the top left corner of the Timeline.
- 7. Click **Start** to preview video at the time of the event.
- 8. To view video in full frame from before or after the event, click **Play**.
- 9. To return to the search screen, click **Search** on the dropdown menu.

You can also search video from a list of events. For further instructions on Search, please refer to the User Manual.

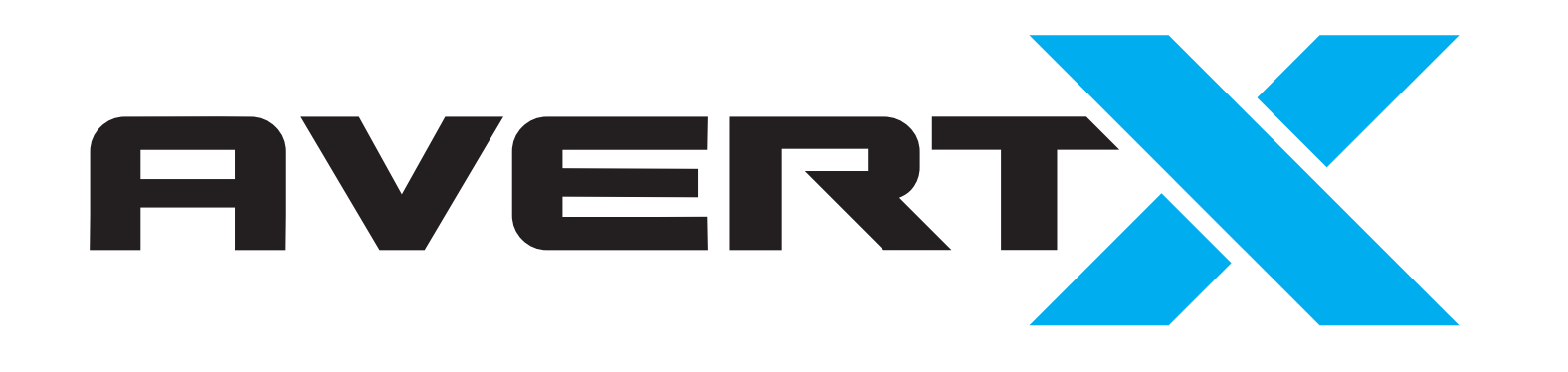

# **QUICK HDIP HIGH<br>START NETWORK VIDEO<br>GUIDE NETWORK VIDEO**

#### **DATE AND TIME SETUP**

Setting the correct time on your NVR makes searching for video events easier. Follow these instructions to set the time and date on your NVR. Changing Time, Date or Time Zone settings at a later date may require you to reformat your hard drive and lose all recorded data.

- 1. On the Main Menu, click **Setup**.
- 2. Click **System Setup** on left-hand column.
- 3. Click **Date/Time**.
- 4. Click **Date** and select the appropriate date on the calendar.
- 5. Select **Time** and use the up and down arrow buttons to set the correct hour and minute.
- 6. Select **Time Zone** and use the arrow buttons to select your appropriate time zone. In the United States, the Eastern Time Zone is -5:00, the Central Time Zone is -6:00, the Mountain Time Zone is -7:00, and the Pacific Time Zone is -8:00.
- 7. If desired, your NVR can be set to compensate for **Daylight Savings Time** or automatically sync time over the internet with a **NTP Server**
- 8. Click **Close** to return to live video

#### **SETTING A RECORDING SCHEDULE**

Use the Schedule Setup menu to define the start and end times for day, night, and weekend recording schedules.

#### **Day and Night Schedule**

- 1. On the Main Menu, click **Setup**.
- 2. Click **Schedule Setup**.
- 3. Change Global Recording Schedule to **Schedule**.
- 4. Click **Schedule** on right hand column.
- 5. By default, all time is set to **Best** (grid will appear white).
- 6. If you want to change recording settings for a specific time, select **Recording Type**. Click and Drag cursor over desired time in time grid. Recording Type controls video frames per second (FPS) and compression amount and will change video quality and storage capacity.
- 7. For advanced applications, set custom Recording Type Profiles by clicking on the desired **Profile** tab and changing the recording settings to best suit your installation.

**HD OUT**

### **USB IR Receiver** Connect a flash Receives signals from drive for backup or remote controller a USB mouse **HDIP**

#### **FRONT**

**BACK**

or speakers

**Alarm I/O**

**Create a user account at connect.avertx.com 12 email address.** 

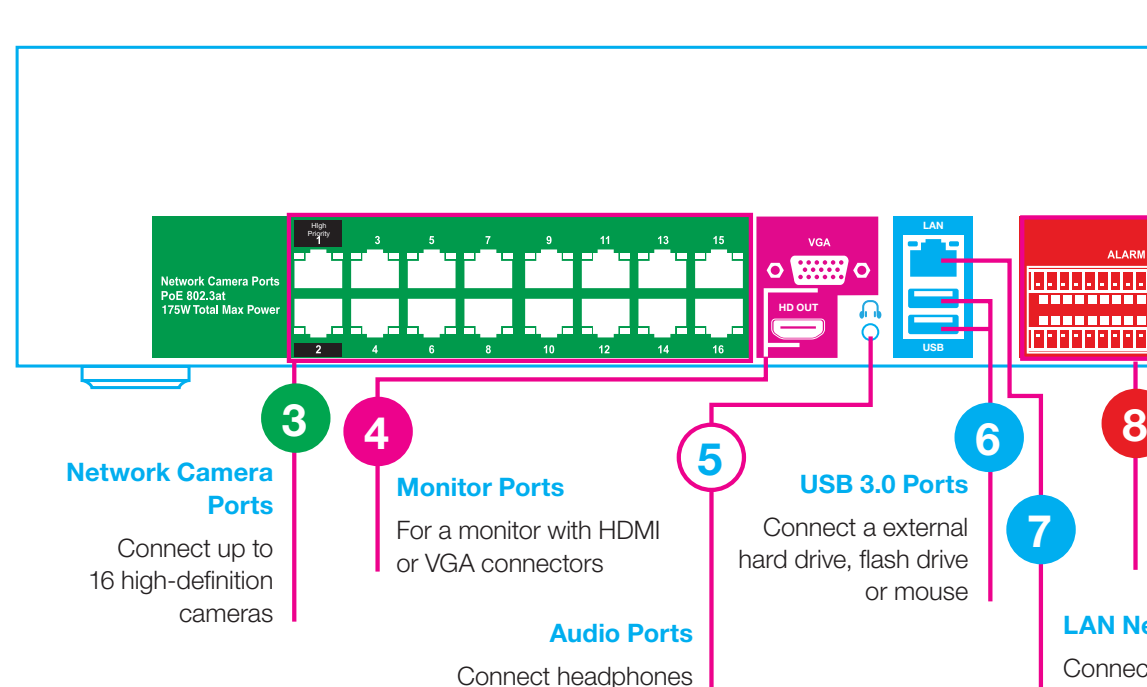

Connect your alarm sensors and outputs

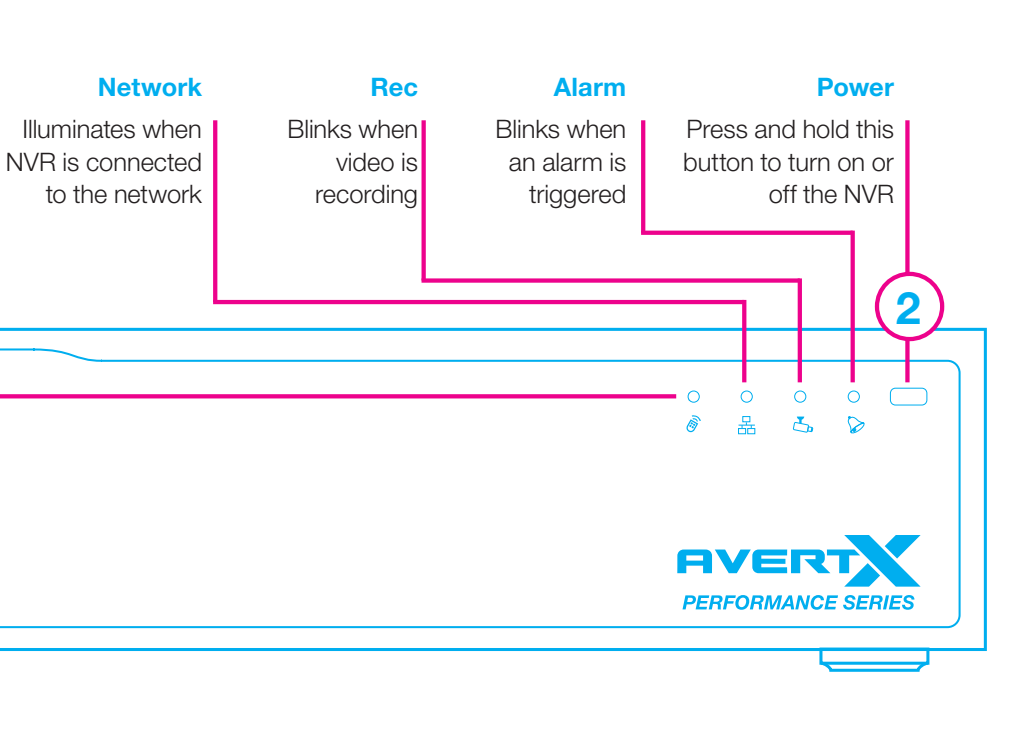

**USB 3.0 Ports** Connect a external hard drive, flash drive

or mouse

**13 B**<br>**13 Enter your account inf**<br>**your NVR.** 

**3 Connect your**<br> **VGA (analog) or**<br> **VDMI** (digital) no **monitor to the HDMI (digital) port 4on the back of the NVR.**

> **Power** Plug in your NVR

**LAN Network Port** Connect to your local network for remote

#### **7** Complete Time<br>and Date Setup<br>your NVR. **and Date Setup on your NVR.**

monitoring

888888888888888 <u>, ann an am am am an an a</u>

**If you need assistance, call the AvertX ProTeam and a trained professional will walk you through remote connection on your HDIP system.**

The button will stay lit when the NVR s on.

**1-855-2AVERTX (1-855-228-3789)**

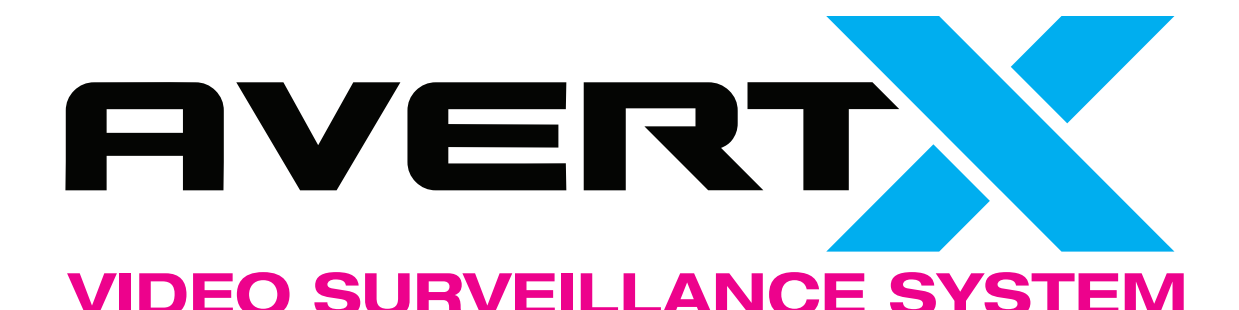

# **START HERE VIDEO SURVEILLANCE SYSTEM**

**1**

**9**

 $\circledcirc$ 

**7**

**8 Connect each**<br> **8 Connect each**<br> **8 included networks camera using the included network cables to the NVR** 3 to confirm **operation before final installation.** 

You will need to use a web browser on your computer or smart device.

**9** If you want remote<br>access to your vide<br>use a network cable<br>to access the Alim **access to your video, use a network cable to connect the NVR** 

**2 Select a location with adequate for your NVR air circulation.**

Allow at least 3 inches of air space between system fans and wall.

> **14 Log in**<br>**14 Log in**<br>**14 accoun to your Connect account.**

**15 Install cameras**<br> **15 D Quick Start Guid**<br> **Instructions using each model's Quick Start Guide instructions.**

Changing Time, Date or Time Zone settings at a later date may require you to reformat your hard drive and lose all recorded data.

If necessary,<br>adjust the<br>camera focus. **adjust the camera focus. 17**

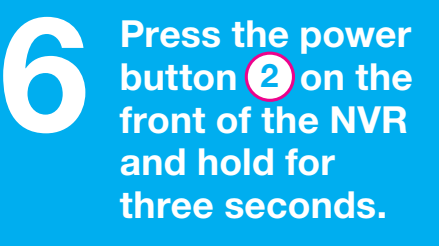

f you want to adjust the recording schedule and settings refer to the

**Remove your NVR and cameras from their shipping 1 packaging.**

**email address.**

You will receive an email from AvertX Connect. Click on the confirmation link.

**5 Attach the power**<br> **formulate the NVR**<br> **ond plus** it in the **a cord to the port on and plug it in to a standard household outlet. 9**

**account info on** 

Use the Pop Up menu when you boot

on the NVR. or navigate to MAIN MENU > SETUP >

NETWORK > AVERTX CONNECT

Use Internet Explorer, AvertX Remote for Mac, or the AvertX Go! app on your Apple or Android phone or tablet to view video.

Please use the included mounting hardware. Wall mount and electrical box mounting plate accessories are available at avertx.com.

**Adjust cameras to the desired** 

**angle.**

Dome Cameras: Loosen the lens tilt adjustment screw before adjusting angle. Bullet Cameras: Loosen the bracket set

**4 Connect the mouse, included in your packaging, to the USB port on the**  front (1) or back of **the NVR. 6**

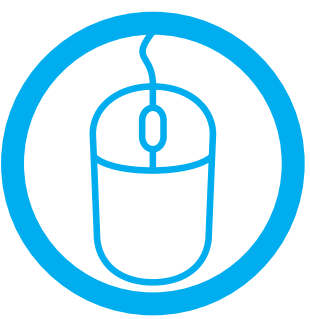

screw before adjusting angle.

Most manual focus cameras can be focused by loosening the locking ring around the lens and twisting the lens. Autofocus cameras can be adjusted through the PTZ menu in the NVR.

Ŕ

**Your NVR records** 

**continuously and** 

**automatically.** 

**to your network. 7**

user manual.

**18**

**Success! Familiarize yourself with** 

**your new system.**

Explore menus and settings to discover how to get the most out of

your system.

**19**

**Set up your NVR for remote viewing using AvertX Connect. 10**

If you don't want to access your NVR from a web browser, smartphone or tablet, please skip to step 15.

#### **Why Should I Connect a Mouse?**

Using a mouse simplifies the process of setting up the configurations on your NVR.

**Remote Control**

Once your NVR is configured, you can use the remote control to search saved video, find alarm events, change your recording schedule, and cycle through

live video.

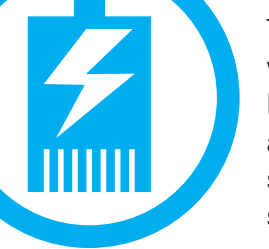

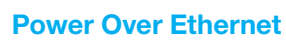

The AvertX IP cameras included with this system use Power over Ethernet (PoE). Both power and video are transmitted over a single cable, simplifying installation and helping you start using your system faster.

This guide is a quick reference for users to install and operate HDIP video surveillance systems. It provides only basic information regarding the network NVRs and cameras. For further details on installation and operation, please refer to the User Manual available at avertx.com.

#### **About this Guide**